# OpenOffice.org 2 Resource Kit Sample **Chapter**

## Working With Microsoft Office and OpenOffice.org

The *OpenOffice.org 2 Resource Kit* by Solveig Haugland is coming this spring from Prentice Hall.

For OpenOffice.org 2 tips and tutorials, visit **http://openoffice.blogs.com**

Copyright Solveig Haugland 2006

# Working With OpenOffice.org and Microsoft Office

#### **IN THIS CHAPTER**

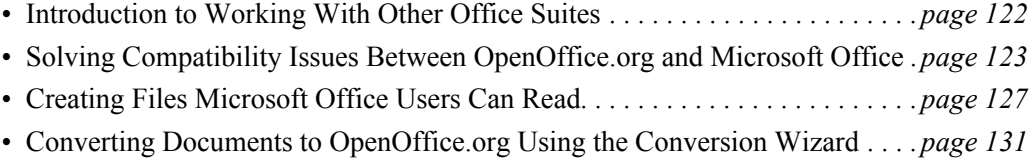

chapter in the chapter of the chapter of the chapter of the chapter of the chapter of the chapter of the chapter of the chapter of the chapter of the chapter of the chapter of the chapter of the chapter of the chapter of t

### **Introduction to Working With Other Office Suites**

There will always be people out there using different office suites than you are. They aren't just Microsoft Office users; there are people using WordPerfect, LaTeX, various options for Macintosh, and more. Learning to work with people using other office suites will be useful regardless of the office suite you're using.

I'm going to address working with Microsoft Office in this chapter since that's mostly what you'll encounter. Additionally, many of the tips will work fine for improving compatibility with any other office suite.

So let's focus on the key point: you need to work with other office suites, generally Microsoft Office. What do you do?

### **How You'll Work With Microsoft Office Users (Sometimes)**

You can open Microsoft Office documents in OpenOffice.org very easily: just choose File > Open. (See *Opening a Microsoft Document* on page 127.) And you can make a Microsoft Office version of your OpenOffice.org documents, to send to people who just have Microsoft Office. Simply choose File > Save As and choose the right .doc, .xls, or .ppt format. (See *Saving Your OpenOffice.org Document as a Microsoft Document* on page 128.)

When you do that, the document often opens up perfectly, or nearly perfectly.

But what do you do if it doesn't?

### **How You'll Solve Formatting Problems Between Office Suites**

**You can solve the formatting problems.** See *Solving Compatibility Issues Between OpenOffice.org and Microsoft Office* on page 123.

**Or you can avoid the entire problem in the first place by just using PDF when you need to send documents to Microsoft Office users.** There are never interoffice-suite formatting problems when you use PDF. See *Making Documents Everyone Can Read, Using PDF* on page 130 and *PDF, Publishing, and the Web* on page 79.

### **How You'll Deal With Your Old Microsoft Office Files**

You can just choose File > Open and open up any of your old files. But if you need to convert a lot of them, use the converter wizard. See *Converting Documents to OpenOffice.org Using the Conversion Wizard* on page 131.

## **Solving Compatibility Issues Between OpenOffice.org and Microsoft Office**

Here's a document in OpenOffice.org Writer, and the same document saved as a .doc and opened in Word. The cute red graphical bullets, specific to Writer, were lost. Otherwise, it looks pretty good, including the drawing object.

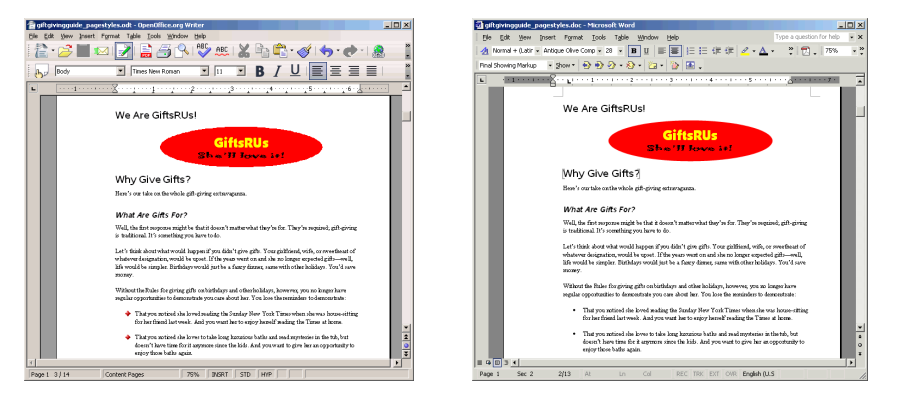

Usually converting between the programs works pretty well. Occasionally you'll encounter problems. The thing is, this isn't unique to OpenOffice.org.

- $\bullet$  Take a complex document from Word 95 to Word 2003, or vice versa (if possible) and you'll have some interesting differences.
- If you're working with Word 2003 on a computer has a big set of fonts, and you take a document created on that computer to a computer with Word 2003 but fewer fonts, you'll have formatting differences.
- Take a Word document from one platform to another, and you might encounter problems.

Anytime you change the program, program version, or environment (fonts and operating system) for a document, there's a chance things will change. It's an issue with software in general, not OpenOffice.org.

That said, how do you deal with specific issues between OpenOffice.org and Microsoft? That's what this chapter is all about.

### **Overall Formatting Solutions**

This is the section with all the formatting solutions. I've grouped them into general guidelines, specific fixes, and setup.

- Fiddle with the margins. Different margins can drastically change how text flows on a page. Also fiddle with the font, and font size to make them match the Microsoft documents. See *Changing Margins* on page 169 and *Making Text Look How You Want It: Basic Formatting* on page 132.
- Change the default fonts used for new documents to match the fonts used in the Microsoft documents you're opening. See *Setting up Default Fonts for New Writer Documents* on page 71.
- Change your default template to match the main characteristics of the Microsoft documents. See *Specifying a Template as the Default Template for File > New > Spreadsheet* on page 69.
- $\bullet$  Change the default tabs slightly; increase them a little or decrease them a little nd see what happens. See *Setting up Default Tabs* on page 155.
- Change hyphenation, text flow, and other items in the Text Flow tab of the Paragraph Formatting window. See *Reference to Paragraph Formatting Features* on page 145. (Use this approach only if you're familiar with these advanced features.)
- Sometimes the document you bring from Microsoft Office into OpenOffice.org just wasn't formatted well in the first place. Carriage returns and tabs instead of wrapping the text can be one issue. Show the tabs and carriage returns, and other typographical marks. See *Viewing Carriage Returns and Other Formatting Markups* on page 160 to understand these marks. You'll probably just want to delete any tabs or carriage returns in the middle of a paragraph. This will help a lot.

### **Solving Problems With Specific Pieces of Text or Graphics**

Occasionally you'll just have formatting problems with a few pieces of text rather than the flow of a whole document. Here's how to fix those.

If text formatting is decidedly odd, select the text and choose Format > Default.

- $\bullet$  If graphics are behaving oddly, right-click on each and choose Anchor  $>$  To Paragraph. Then reposition the graphic. See *Positioning Graphics: Anchoring to Paragraph* on page 245.
- If this doesn't do what you want, and you don't want to have graphics layered on top of each other, create a frame. Then cut out the graphics and place them in the frame, positioned as you want them. See *Frames* on page 250. Text boxes and graphics that aren't solidly tied together in Microsoft Office might come flying apart in OpenOffice.org, and frames tie them together.
- If bullets are being weird, try graphical bullets instead of font bullets (normal bullets). See *Applying Different Types of Bullets* on page 125.

### **Setting Up OpenOffice.org for Better Microsoft Compatibility**

OpenOffice.org 2.0 has many new settings to help you get great compatibility between Microsoft Office and OpenOffice.org. Which ones you use depends on how you formatted the original documents, so you'll need to experiment a bit. Here are the items to play with.

#### **Font Replacement**

If you're on Linux and coming from Windows, or just have limited fonts, you can substitute all the fonts you don't have with the best fonts you do have.

Choose Tools > Options > OpenOffice.org > Fonts. Select a font in the Font list and in the Replace list, and click the green checkmark to put it in the list.

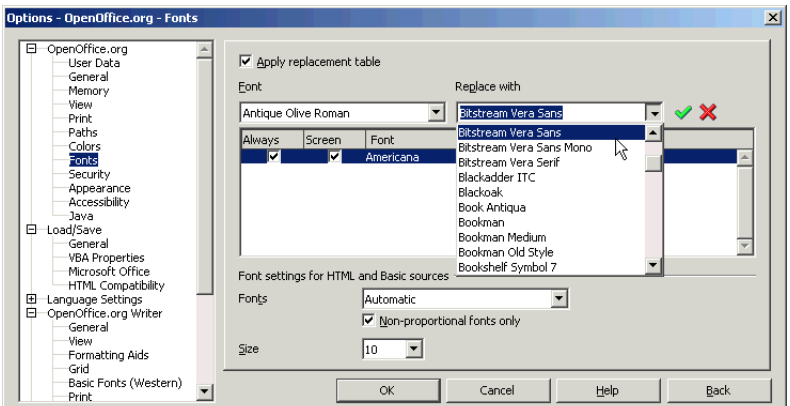

#### **Compatibility Settings**

One of the recent additions is this window. How they each affect your documents depends on your setup. However, you should check each and see if it helps with conversion. See the online help for more information on each. I particular recommend, however, trying the Use Printer Metrics for Document Formatting.

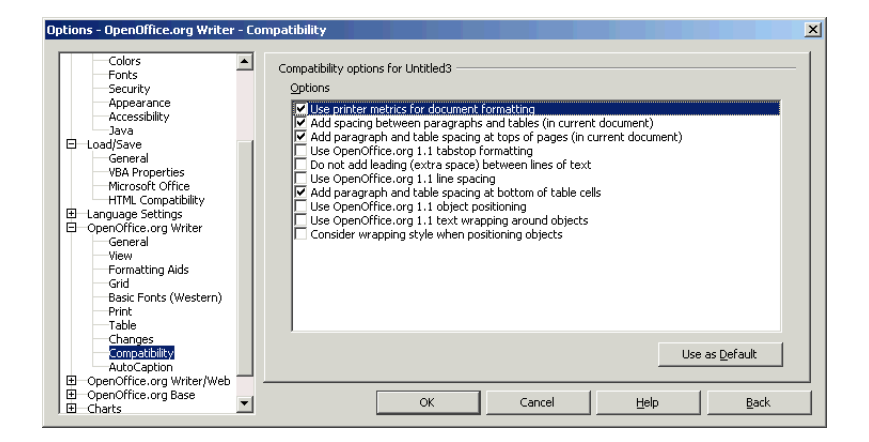

#### **Spreadsheets**

This is partly just how spreadsheets behave, but it can help you get more expected results. See the online help for more information on each.

Choose Tools > Options > OpenOffice.org Calc > General. Select one item to test and click OK. Open a Microsoft Office document and see the effect.

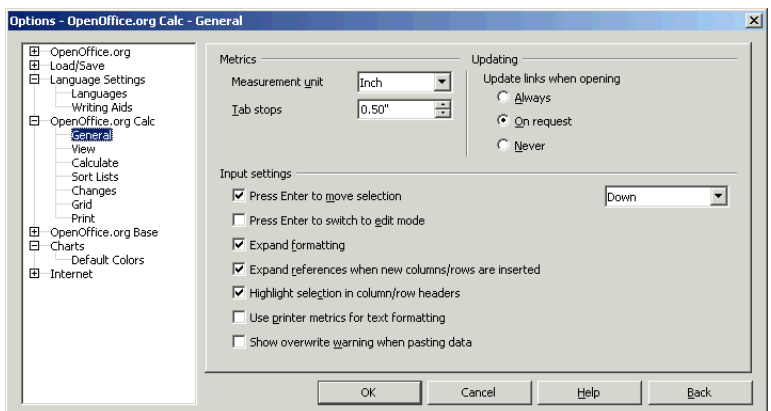

#### **Saving in Microsoft Format All the Time**

This might be what you need. See *Setting Up OpenOffice.org to Always Save in Microsoft Format* on page 130.

## **Creating Files Microsoft Office Users Can Read**

I've talked about solving compatibility issues between the programs. But how do you actually take a Microsoft document and open it in OpenOffice.org, so you can have a chance at encountering any compatibility problems, period? Or how do you create a version of your OpenOffice.org document that can be read in Microsoft Office? That's what I'm covering here.

### **Opening and Saving Files in Microsoft Office Format**

This section covers how to open Word documents, how to save OpenOffice.org documents in Word or other Microsoft formats, and conversion tips.

#### **Opening a Microsoft Document**

- **1** In OpenOffice.org, choose File > Open.
- **2** Locate the Microsoft document on your computer.

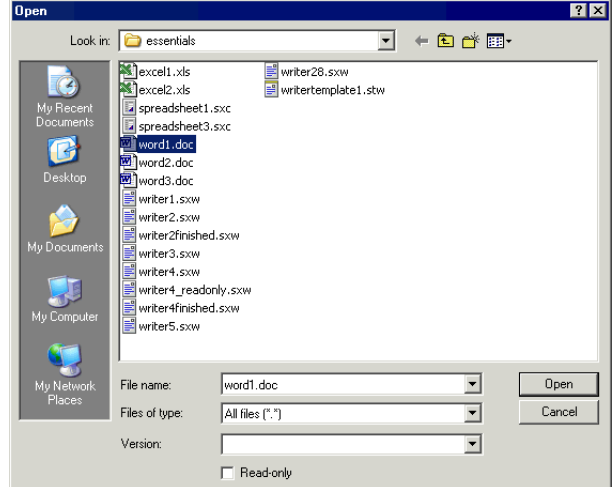

- **3** Click Open.
- **4** The document will appear in OpenOffice.org.

#### **Saving a Microsoft Document as an OpenOffice.org Document**

If someone sends you a Word document, and you're just going to keep it, you'll probably want to just save it in OpenOffice.org format.

- **1** Open the document in OpenOffice.org and choose File > Save As.
- **2** Click on the file type dropdown list. You'll see several file type options. Select the one that makes sense for your document that starts with OpenDocument: OpenDocument Text, OpenDocument Spreadsheet, etc.

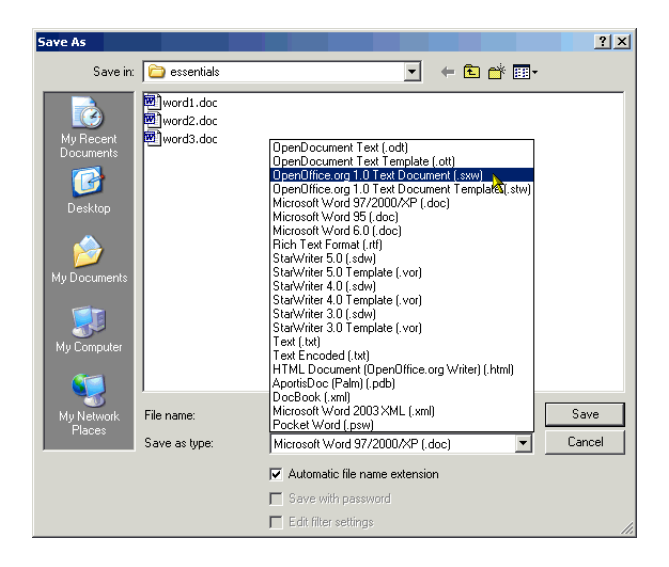

**3** Click Save to save the document.

#### **Saving Your OpenOffice.org Document as a Microsoft Document**

When you need to send an OpenOffice.org document to Microsoft Office user, or even to a "mixed crowd," some of who have only Microsoft Office and some of whom have OpenOffice.org, you can save your OpenOffice.org document in Microsoft format. .

**1** Open the OpenOffice.org file.

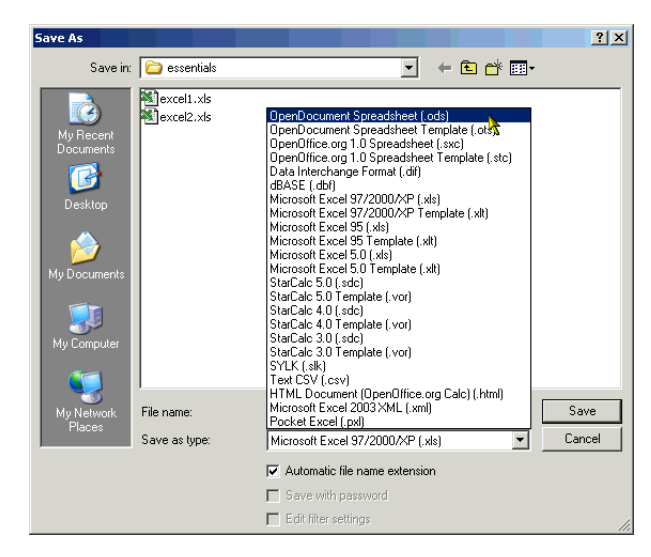

**2** Choose File > Save As. You'll see that you can choose a variety of formats.

**3** Select the format that makes sense for your document that ends with 97/2000/XP: Microsoft Word, Microsoft Excel, etc..

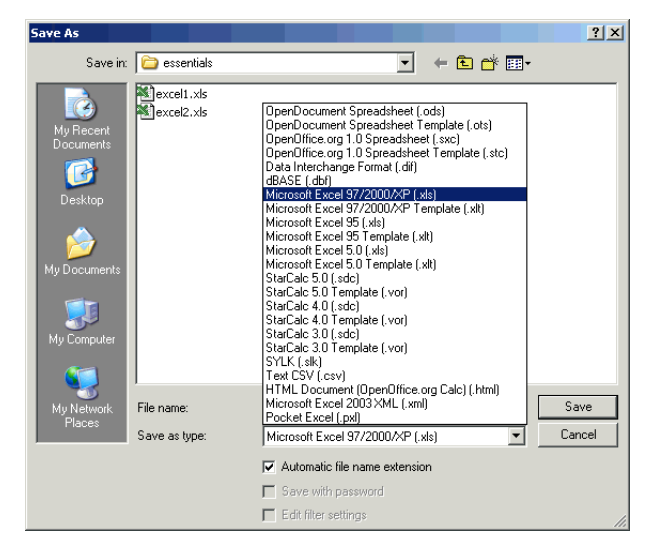

**4** Click Save.

### **Setting Up OpenOffice.org to Always Save in Microsoft Format**

If you're always going to need a .doc , .ppt, or .xls version of your documents, you can just set up OpenOffice.org to use that format all the time.

Choose Tools > Options > Load/Save > General. In the Default File Format area, choose to save Text documents as Word 97/2000/XP documents, and so on.

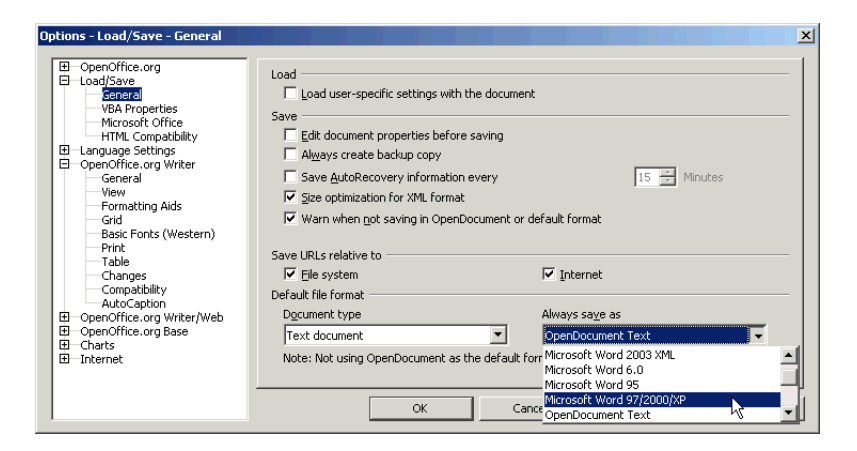

When you save documents, you'll get this message. Click Yes. You can also mark the checkbox to not show the message anymore.

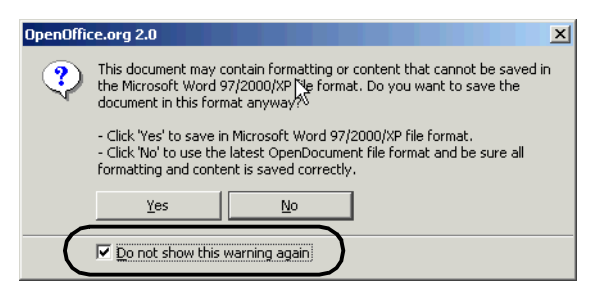

### **Making Documents Everyone Can Read, Using PDF**

You're going to work with people who use Microsoft Office, WordPerfect, LaTeX, plain old text editors, Lotus, and other programs. There's no way you want to waste time sending them all a document in the format of the program they use.

Even if you just work with Microsoft Office users, there are disadvantages to sending them .doc, .xls, or .ppt files if you don't have to. They can change the documents, which can lead to possible errors. There are potential formatting issues between OpenOffice.org and Microsoft Office, just as there are between different versions of Microsoft Office. And there's always the potential to get mixed up and continue working on the Microsoft Office version, and then wonder why the changes didn't get into the master copy, the OpenOffice.org version.

You can solve all these problems by sending out your documents in *Adobe PDF format*.

Adobe PDF format:

- Can't be changed (essentially)
- Can be read by everyone on the planet (virtually) with the free Adobe Reader program

It's a great solution to all the issues I just mentioned.

So use PDF whenever possible. See *PDF, Publishing, and the Web* on page 79 for more information.

## **Converting Documents to OpenOffice.org Using the Conversion Wizard**

You've switched to OpenOffice.org. You're happy, you're ready to go. And then you realize you have a couple thousand Microsoft Office format documents and templates. Now, this isn't a huge deal because any time you open a Microsoft Office document in OpenOffice.org, it just works. You can then save the document or template in Microsoft or OpenOffice.org format.

However, it does take a bit of time for each document. Wouldn't it be great if there were a way to do it all at once?

### **Useful Things You Can Do With the Conversion Wizard**

Of course, there is a way to do it all at once. Here are a few applications for the wizard.

- Convert Microsoft Office documents to OpenOffice.org documents You can use the conversion wizard to make OpenOffice.org copies of all your Microsoft Office documents. (That's *copies*—it doesn't change the actual original documents.)
- Convert Microsoft Office templates to OpenOffice.org templates  $A$  particularly nice use for the converter is converting Microsoft format templates to OpenOffice.org format. Microsoft does make nice templates, and if you own'em, there's no reason you can't just use them with OpenOffice.org. Just slam the templates through the wizard using the steps in this section. Then you're ready to follow the directions in *Using Existing Writer, Calc, and Impress Templates in OpenOffice.org* on page 61.
- Convert older OpenOffice.org documents and templates to the latest version That pretty much says it. You can also use the wizard to convert your OpenOffice.org 1.x documents to 2.0 format.

### **Using the Conversion Wizard**

**1** Create a directory for the copies that you will create with the converter: for all the documents or for each separate directory. You might do this, for instance.

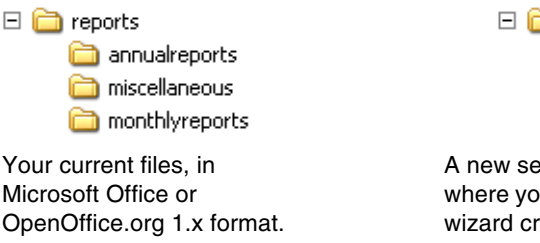

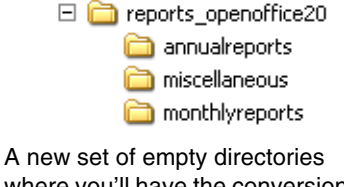

where you'll have the conversion wizard create new OpenOffice.org 2.0 copies.

**2** Choose File > Wizards > Document Converter.

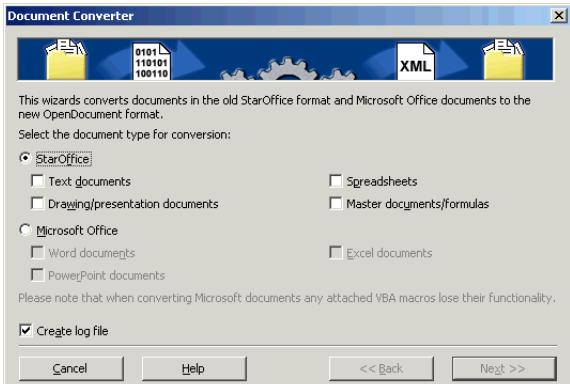

- **3** What you select depends on what you need to do.
	- w If you're converting from Microsoft Office, select Microsoft Office and all types of documents you want to convert.
	- w If you're converting from OpenOffice.org 1.x, select StarOffice and all the types of documents you want to convert.
- **4** Click Next. In this window, specify where you want to convert from, and where you want the copies to go, for each type of document. Once you set it up in one set of fields you can copy and paste the paths to the other fields. You want to specify the smallest directory you have set up; note that the example shows the **\reports\annualreports** directories, not just the **\reports** directories.

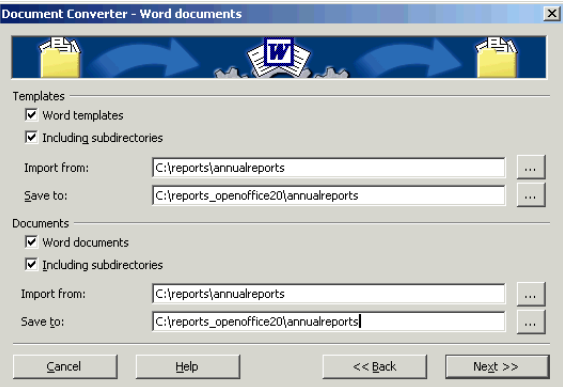

- **5** Click Next and fill in the information it asks you for.
- **6** In the Summary window, review the information, then click Convert.

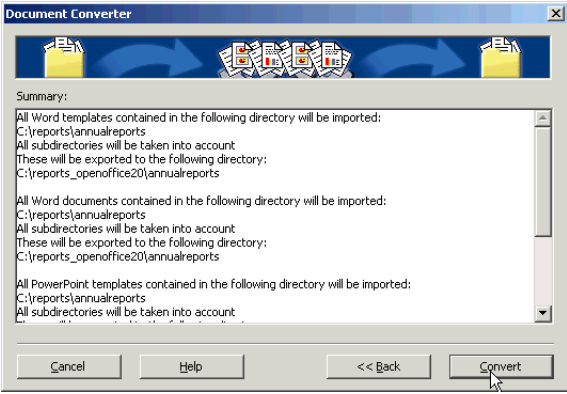

**7** A progress message will show what's happening. When the conversion is done, you'll have converted copies in the target directories.